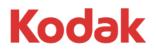

# **InSite Prepress Portal**

System Version 7.0

# **Quick Start Guide**

English

#### Legal information

#### Copyright

© Kodak, 2015. All rights reserved.

Some documentation is distributed in Portable Document Format (PDF). You may reproduce such documentation from the PDF file for internal use. Copies produced from the PDF file must be reproduced in whole.

#### Trademarks

Kodak, Creo, Connect, Darwin, eCentral, Evo, InSite, Matchprint, NexPress, Powerpack, PressProof, and Prinergy are trademarks of Kodak.

#### FCC compliance

Any Kodak equipment referred to in this document complies with the requirements in part 15 of the FCC Rules for a Class A digital device. Operation of the Kodak equipment in a residential area may cause unacceptable interference to radio and TV reception, requiring the operator to take whatever steps are necessary to correct the interference.

#### **Equipment recycling**

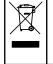

In the European Union, this symbol indicates that when the last user wishes to discard this product, it must be sent to appropriate facilities for recovery and recycling.

Contact your local Kodak representative or refer to <u>http://www.kodak.com/go/recycle/</u> for additional information on the collection and recovery programs available for this product.

#### REACH

Please consult <u>http://www.kodak.com/go/REACH</u> for information about the presence of substances included on the candidate list according to article 59(1) of Regulation (EC) No. 1907/2006 (REACH).

http://graphics.kodak.com/

# Contents

| What is InSite Prepress Portal?                          | 1   |
|----------------------------------------------------------|-----|
| Logging on and off<br>Checking your system configuration |     |
| Getting help                                             | 2   |
| Viewing your roles                                       | 2   |
| Creating users                                           | 2   |
| Creating user groups                                     | 3   |
| Creating a job                                           | 3   |
| Viewing jobs                                             | 4   |
| Managing user access to jobs                             | 6   |
| Uploading files                                          | 6   |
| Asking users to review or approve pages                  | 7   |
| Viewing pages in Smart Review                            | 8   |
| Smart Review tools                                       | 9   |
| Annotating pages in Smart Review                         | .10 |
| Working in a collaboration session                       | 10  |
| Reviewing and approving pages                            | 11  |
| Viewing pages in Preview                                 | .13 |
| Creating secure links                                    | .13 |
| Getting more information                                 | .13 |

### What is InSite Prepress Portal?

The Kodak InSite Prepress Portal system is a web portal to the prepress environment that lets printers and their customers work with print jobs over the Internet. Prepress Portal helps to manage the proofing, correction, and approval process so that it is more efficient.

## Logging on and off

1. Open a web browser, and type the address (URL) of the Prepress Portal server.

| Username:       | JohnD                |
|-----------------|----------------------|
| Password:       | •••••                |
| Language:       | English 💙            |
| Remember        | me on this computer. |
|                 | Login                |
| System Diagnos  | tics                 |
| Forgot Your Pas | sword?               |

- 2. Type your user name and password, select a language, and click Login.
- 3. To log off, click Logout in the top-right corner of the toolbar.

#### Checking your system configuration

The first time that you use Prepress Portal, check your computer to ensure compatibility.

Click System Diagnostics to run a diagnostic check of your system and view a report.

For a complete list of supported operating systems and web browsers, see the *InSite Client Configuration* document.

### Getting help

For complete instructions on performing an action in the Prepress Portal software, see the *InSite Prepress Portal Help*.

▶ In the software, in the top-right corner of the toolbar, click **Help**.

John Doe Help Logout

### Viewing your roles

The actions that you can perform in Prepress Portal depend on the roles that you are assigned. Roles are collections of user rights.

To check which actions you are able to perform, check your roles and the selected user rights.

- **1.** Click your name on the toolbar.
- 2. In the User Roles area, view your assigned roles.
- 3. Click (i) to view the selected user rights for the role.

| Allow access to all | l current and futur | e jobs |   |
|---------------------|---------------------|--------|---|
| Default Job Role    | Administrator       | \$     | i |

### Creating users

Create a user account for each person who will use Prepress Portal.

**Requirements:** Your customer role must include the Modify Customer right and the View Users right.

- 1. As a customer user, if you have access to more than one customer, select the desired customer, to whom you want to add a user.
- 2. On the toolbar, select Administration.

Administration

3. Under the Administration, in the Users And Groups area, click Create User.

Users And Groups | Create User Group | Create User | Manage Access | Import Users

User/Group Name Admin Role

Default Job Role

4. Type the user information and assign roles to the user.

| ser Information                                                            |           |                | User Roles                                                                    |
|----------------------------------------------------------------------------|-----------|----------------|-------------------------------------------------------------------------------|
| Unique Username *<br>RobertD                                               |           | 7              | Customer: Top Printing<br>User has access to specified jobs in this customer. |
| Password *<br>Confirm Password *                                           | •••••     |                | Admin Role Customer User + (i)                                                |
| First Name *                                                               | Init.     | Last Name *    | Default Job Role Approver +                                                   |
| mail Options                                                               |           | Email Language | —                                                                             |
| Email *                                                                    |           | Email Language |                                                                               |
| Email *                                                                    | fications | English \$     |                                                                               |
| <ul> <li>Disable all Email noti</li> <li>Disable event notifica</li> </ul> |           |                |                                                                               |
| 0                                                                          | itions    | English +      |                                                                               |

5. Click Create.

#### Creating user groups

You can also create user groups to streamline the process of setting job access and requesting user reviews when there are many people with different roles and responsibilities working on jobs.

For more information about creating user groups, see the InSite Prepress Portal Help.

### Creating a job

**Requirements:** Your job role must include the Create Jobs right.

1. In the **Overview** area, click **Create Job**.

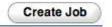

**2.** As a customer user, if you have access to more than one customer, select the desired customer, for whom you want to create a job.

**3.** Type a job name. If desired, type a job description, job code, or project code.

| ob Info                                                   |                                                                          |                                                     | Notes |  |
|-----------------------------------------------------------|--------------------------------------------------------------------------|-----------------------------------------------------|-------|--|
| Job Name:                                                 | Fall Catalog                                                             |                                                     |       |  |
| Description:                                              |                                                                          |                                                     |       |  |
| Job Code:                                                 | FC10019                                                                  |                                                     |       |  |
|                                                           |                                                                          |                                                     |       |  |
| Project Code                                              | :                                                                        |                                                     |       |  |
| Project Code<br>Job Template                              |                                                                          |                                                     |       |  |
| Job Template                                              | e: (none)                                                                |                                                     |       |  |
| Job Template                                              | e: (none)<br>I <u>Add Existing Use</u>                                   |                                                     |       |  |
| Job Template                                              | e: (none)<br>I <u>Add Existing Use</u>                                   | rs<br>different role. *' indicates that the role is |       |  |
| Job Template                                              | e name to choose a c                                                     |                                                     | ·     |  |
| Job Template<br>ob Access<br>Click on a rol<br>inherited. | e: (none)<br>I <u>Add Existing Use</u><br>e name to choose a d<br>p Name | different role. *' indicates that the role is       |       |  |

- **4.** To allow other users to access to the job, in the **Job Access** area, click **Add Existing Users** and set their desired job role.
- 5. Click Create.

## Viewing jobs

On the Jobs view, you can search for jobs and filter jobs, based on their status.

To open a job, click the job name.

Each job contains four tabs: **Summary**, **Pages**, **Downloads**, and **History**. You can view different job information and perform different actions on each of the four job tabs.

• The Summary tab:

This tab provides basic information about the job and allows you to perform job-level tasks, such as editing the job properties or managing access to the job.

| Fall Catalog                                       |                                                     | ummary Pages Downloads History         |
|----------------------------------------------------|-----------------------------------------------------|----------------------------------------|
| Created: Wednesday, January 14, 2015<br>2:37:09 PM | Upload Files Smart Review Preview Email Secure link |                                        |
| Status: Active<br>Type: Pre-Production             | ▼ Approval Summary                                  | ▼ Info Sheet   Create                  |
| Edit Properties<br>Manage Access                   | Total: 28<br>Requiring Approval: 28                 | There is no Info Sheet for this job.   |
|                                                    |                                                     | Votes I Add Note                       |
|                                                    | ▼ Signatures                                        | No notes have been added for this job. |
|                                                    | There are no signatures for this job.               |                                        |
|                                                    | There are no reviews outstanding for this job.      | 2                                      |
|                                                    | ▼ File Transfer                                     |                                        |
|                                                    | Uploads<br>html5_upload_1 1 file, 29MB, Done        | -                                      |
|                                                    | html5_upload_0 1 file, 29MB, Not Performed          |                                        |
|                                                    | Completed Uploads (2)                               |                                        |

• The Pages tab:

This tab displays page thumbnails and other information about the pages in the job. You can filter pages to display, view who has been asked to review or approve pages, and perform actions to pages.

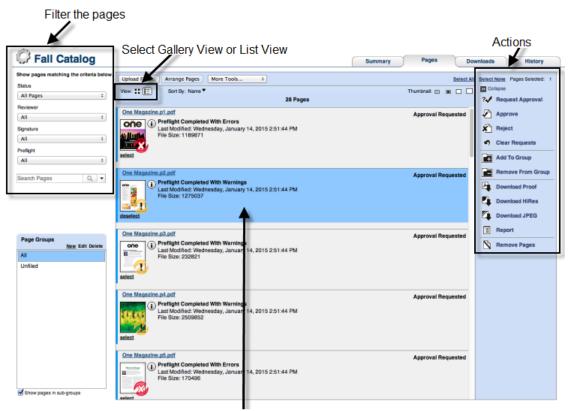

Select pages to perform actions on them, such as requesting approval or review

• The Downloads tab

This tab displays the files that you can download.

• The History tab

This tab displays the history of actions performed on the job. You can view four categories of history information: **Transactions**, **Uploads**, **Info Sheets**, and **Secure Links**.

#### Managing user access to jobs

You can control which users can work with specific jobs.

> On the **Summary** tab, select **Manage Access**.

For more information about managing user access to jobs, see the InSite Prepress Portal Help.

# Uploading files

- 1. In the Jobs view, click the name of the job that you want to work with.
- 2. On the Summary tab, click Upload Files.

| Upload Fi            | les                                                                                                    |               |
|----------------------|----------------------------------------------------------------------------------------------------|---------------|
|                      | 100                                                                                                    |               |
|                      |                                                                                                    |               |
|                      | Uploading folders is not supported                                                                                                    | d with HTML5. |
| Upload Name: Cat     | talog Upload                                                                                                    |               |
|                      |                                                                                                    |               |
| Notes                |                                                                                                    |               |
|                      |                                                                                                    |               |
|                      |                                                                                                    |               |
|                      |                                                                                                    |               |
|                      |                                                                                                    |               |
|                      |                                                                                                    |               |
|                      |                                                                                                    | /             |
| Process With: Refine | e de la construcción de la construcción de la construcción de la construcción de la construcción de la constru<br>La construcción de la construcción de la construcción de la construcción de la construcción de la construcción d |               |
|                      |                                                                                                    |               |
| Name                 | Last Modified                                                                                                    | Size          |
| Name                 |                                                                                                    | Size          |
| Name                 | <u>ال</u>                                                                                                    |               |
| Name                 |                                                                                                    |               |
| Name                 | <u>ال</u>                                                                                                    |               |
| Name                 | <u>ال</u>                                                                                                    |               |
| Name                 | <u>ال</u>                                                                                                    |               |
| Name                 | <u>ال</u>                                                                                                    |               |

- **3.** Drag files from your desktop or network into the Upload Files dialog box, or browse (the **+** button) to locate the files.
- **4.** If the job is enabled for processing and if the **Process With** list appears, select an upload processing rule. Otherwise the files will be processed based on the default rule listed.
- 5. If desired, type a name for the upload and type a note describing the upload.
- 6. Click Upload.

The Upload window appears to show the upload status information.

7. Click Close.

If the job is enabled for processing, the Upload Processing window displays the progress of the processing. You can still close the window; processing will continue.

#### Asking users to review or approve pages

You can ask users to review pages or to give final approval for printing.

- 1. In the **Jobs** view, click the name of the job.
- 2. On the Pages tab, click the pages that you want reviewed or approved, or click Select All.
- 3. Click Request Approval.
- **4.** Select the people or groups who you want to review or approve the pages. Next to each name, select **Final Approval** or **Review**.

| Comment for reviewers: |                                                |          |                                         |  |
|------------------------|------------------------------------------------|----------|-----------------------------------------|--|
| Re                     | viewers                                        |          | Selected Pages                          |  |
| Customer Users         |                                                |          | One Magazine.p1.pdf One Magazine.p2.pdf |  |
| Selec                  | CE All Select None                             |          | One Magazine.p3.pdf                     |  |
| 1                      | CEC Test (cec)                                 |          | One Magazine.p4.pdf                     |  |
|                        | James Robson (James)<br>Mishon Eberly (mishon) | Review   | ✓ One Magazine.p5.pdf                   |  |
| 1                      | Patrick Kerr (PKERR)                           | Review # |                                         |  |
|                        | John Doe (JohnD)                               |          |                                         |  |
| ŏ                      | Robert Doe (RobertD)                           |          |                                         |  |
|                        |                                                |          |                                         |  |
|                        |                                                |          |                                         |  |
|                        |                                                |          |                                         |  |

5. Click Request Approval.

The **Pages** tab now shows the users who have been asked to review or approve each page.

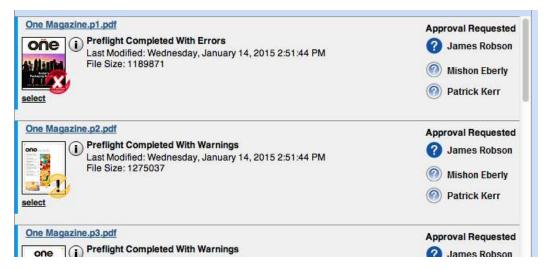

**Note:** The details of the requested approvals are displayed only in **List View**. The **Gallery View** does not display them.

### Viewing pages in Smart Review

 On the job's Pages tab, click Smart Review or click the page. The pages open in Smart Review.

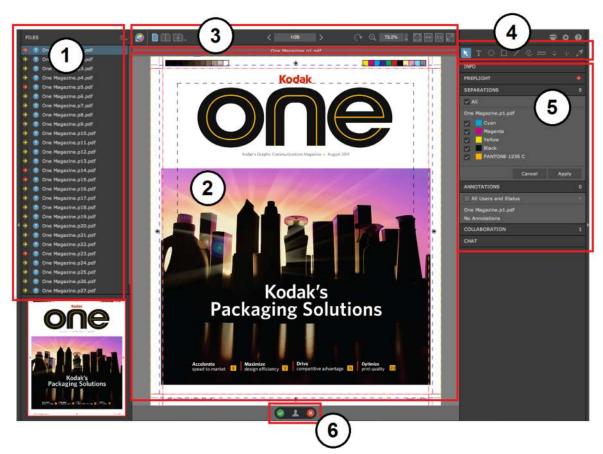

| Number | Area in the Review window                                                                                    |
|--------|----------------------------------------------------------------------------------------------------|
| 1      | Files list                                                                                                   |
| 2      | Canvas area                                                                                                  |
| 3      | View and zoom tools                                                                                          |
| 4      | Annotation toolbar                                                                                           |
| 5      | Information panels (provide detailed information about the file, such as separations and annotation details) |
| 6      | Approval and user status panel                                                                               |

#### Smart Review tools

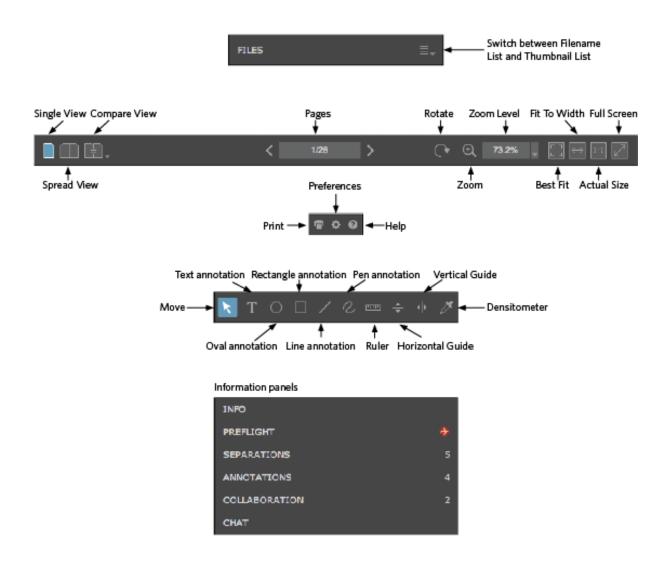

### Annotating pages in Smart Review

Requirements: Your job role must include the Annotate right.

While you are reviewing or approving the pages, select the desired annotations tool to annotate the pages.

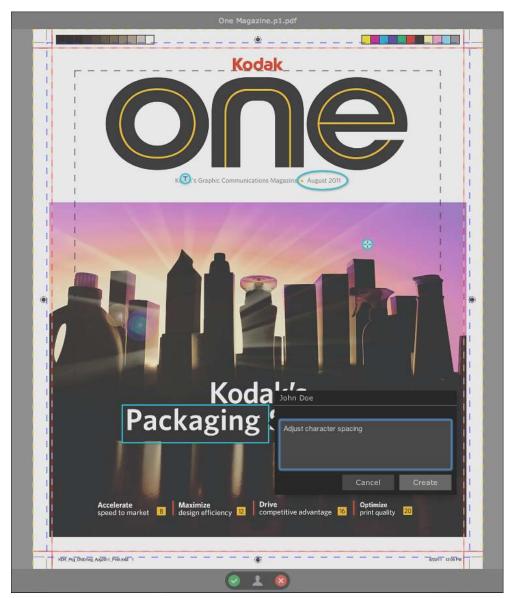

#### Working in a collaboration session

Multiple users can work on the same file at the same time. It is known as a collaboration session.

For more information about working in a collaboration session, see the *InSite Prepress Portal Help*.

# Reviewing and approving pages

You can review, approve, or reject pages in Smart Review or on the job's Pages tab. In Smart Review, you can also request corrections for pages. In Smart Review, you can review OK or approve only one page at a time. On the job's **Pages** tab, you can review OK or approve multiple pages at once.

**Requirements:** Your job role must include the Give Final Approval right for approving or rejecting pages.

#### **Smart Review**

• Reviewing

| Review - OK                                                                                   | Review - Not OK                                                                               |
|-----------------------------------------------------------------------------------------------|-----------------------------------------------------------------------------------------------|
| a. Click Approve.                                                                             | a. Click Reject.                                                                              |
|                                                                                               |                                                                                               |
| <ul> <li>b. (Optional) Type a comment in the Comment box.</li> <li>c. Click Apply.</li> </ul> | <ul> <li>b. (Optional) Type a comment in the Comment box.</li> <li>c. Click Apply.</li> </ul> |

• Approving

| Set Final Approval                                                                            | Reject                                                                                        | Request Correction                                                                            |
|-----------------------------------------------------------------------------------------------|-----------------------------------------------------------------------------------------------|-----------------------------------------------------------------------------------------------|
| a. Click Approve.                                                                             | a. Click Reject.                                                                              | a. Click Reject.                                                                              |
| <b>2 1 8</b>                                                                                  | 2                                                                                             | <ul><li>± (3)</li></ul>                                                                       |
| <b>b.</b> Select <b>Approve</b> .                                                             | <b>b.</b> Select <b>Reject</b> .                                                              | b. Select Request Correction.                                                                 |
| Approve                                                                                       | 🙁 Reject                                                                                      | ! Request Correction                                                                          |
| <ul> <li>c. (Optional) Type a comment in the Comment box.</li> <li>d. Click Apply.</li> </ul> | <ul> <li>c. (Optional) Type a comment in the Comment box.</li> <li>d. Click Apply.</li> </ul> | <ul> <li>c. (Optional) Type a comment in the Comment box.</li> <li>d. Click Apply.</li> </ul> |
|                                                                                               |                                                                                               | а. Спек дрру.                                                                                 |

#### Pages tab

• Reviewing

| Review - OK                                                     | Review - Not OK                                                 |  |
|-----------------------------------------------------------------|-----------------------------------------------------------------|--|
| a. Click Approve.                                               | a. Click Reject.                                                |  |
| Approve Pages                                                   | Reject Pages                                                    |  |
| Comments                                                        | Comments                                                        |  |
| Set Pages To Reviewed - OK                                      | • Set Pages To Reviewed - Not OK                                |  |
| <b>b.</b> (Optional) Type a comment in the <b>Comments</b> box. | <b>b.</b> (Optional) Type a comment in the <b>Comments</b> box. |  |
| <b>c.</b> Click <b>OK</b> .                                     | c. Click OK.                                                    |  |

• Approving

| Set Final Approval                                                                              | Reject                                                                                      |
|-------------------------------------------------------------------------------------------------|---------------------------------------------------------------------------------------------|
| <ul> <li>a. Click Approve.</li> <li>b. Select Give Final Approval For Pages.</li> </ul>         | a. Click <b>Reject</b> .<br>b. Select <b>Reject Pages</b> .                                 |
| Approve Pages                                                                                   | Reject Pages                                                                                |
| Comments                                                                                        | Comments                                                                                    |
| Set Pages To Reviewed - OK <ul> <li>Give Final Approval For Pages</li> </ul>                    | <ul> <li>○ Set Pages To Reviewed - Not OK</li> <li>● Reject Pages</li> </ul>                |
| <ul> <li>c. (Optional) Type a comment in the<br/>Comments box.</li> <li>d. Click OK.</li> </ul> | <ul> <li>c. (Optional) Type a comment in the Comments box.</li> <li>d. Click OK.</li> </ul> |

# Viewing pages in Preview

Preview is a tool that enables you to preview pages with page arrangement. You can also perform approve or reject pages actions; but you cannot review pages.

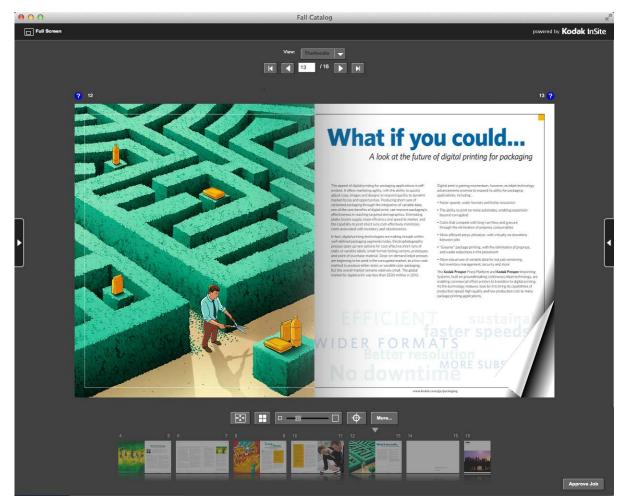

For more information about the Preview tool, see the InSite Prepress Portal Help.

# Creating secure links

You can set up an e-mail link to the pages in a job that doesn't require the user to have a Prepress Portal account. The Secure Link feature opens a view directly into the pages that you want the user to review or approve.

For more information about creating secure links, see the InSite Prepress Portal Help.

## Getting more information

For more information and complete instructions about performing an action in any topic in this document and for topics that are not included in this document, see the *InSite Prepress Portal Help*.